## MAC Wireless Printing Instruction

NOTE: BEFORE TRYING THIS, MAKE SURE YOU'RE CONNECTED TO THE WIRELESS OPTION SMSU AND YOU CAN CONNECT TO THE INTERNET. PRINTING IS NOT AVAILABLE IN THE RESIDENCE HALLS INCLUDING THE FOUNDATION APARTMENTS.

Printing is only supported on Mac OS X v10.11 to v10.13. Anything below is not supported. To check what version of OS you have please click the Apple icon before Finder (top left) and click About This Mac.

Here is the list of Printer Names that you can connect and print to:

DGSSC\_IL224 BA229 BA230 CH102 CH126 CH128 Lib2Floor Lib3Floor Lib5Floor LibColor

## 1. Choose System Preferences from the dock.

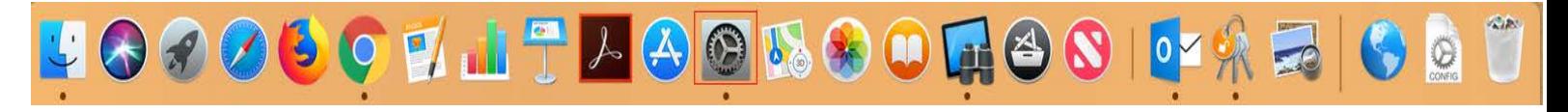

## 3. Click Print & Fax (or **Print & Scanners**)

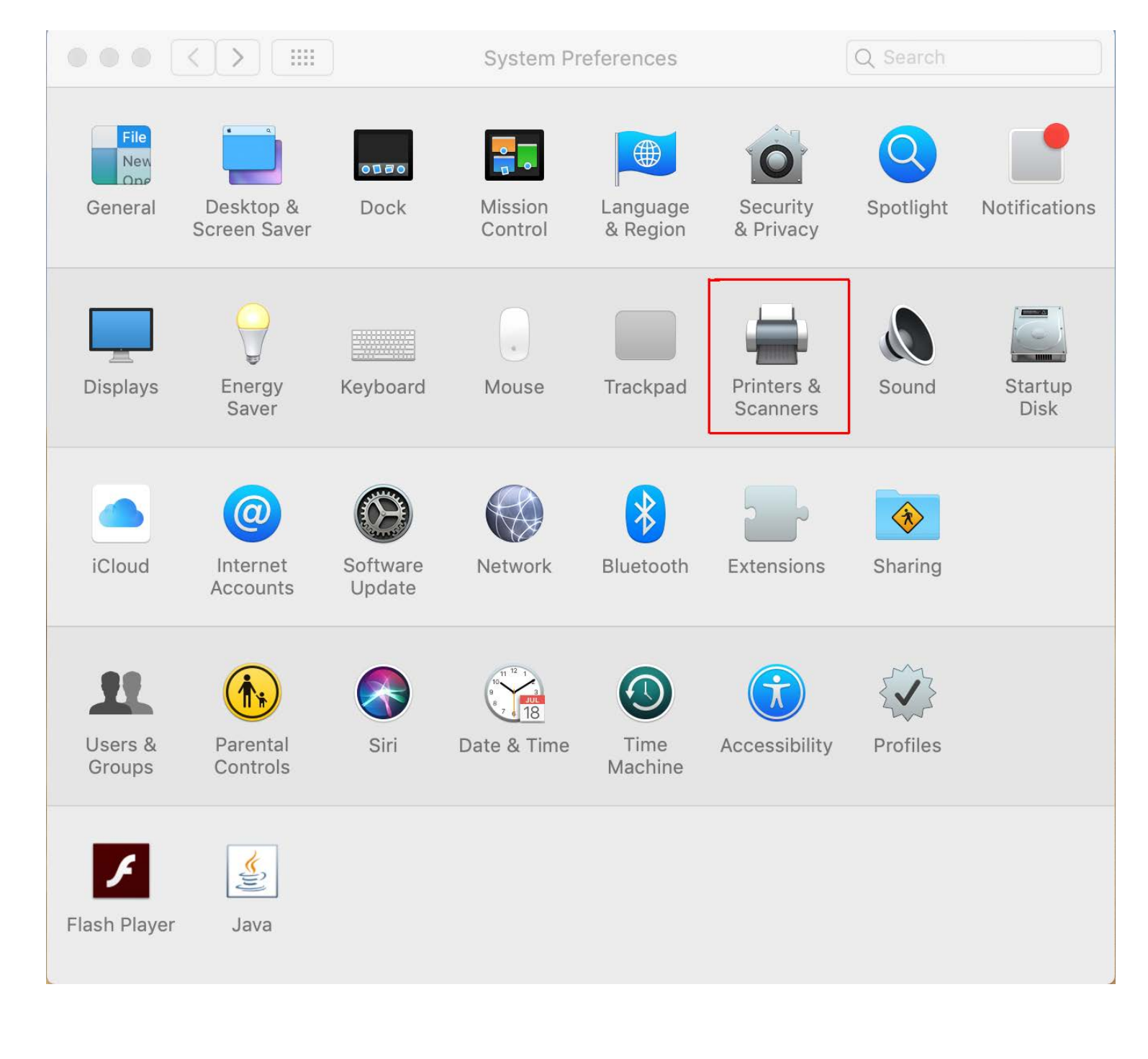

4. Click the + to add a printer.

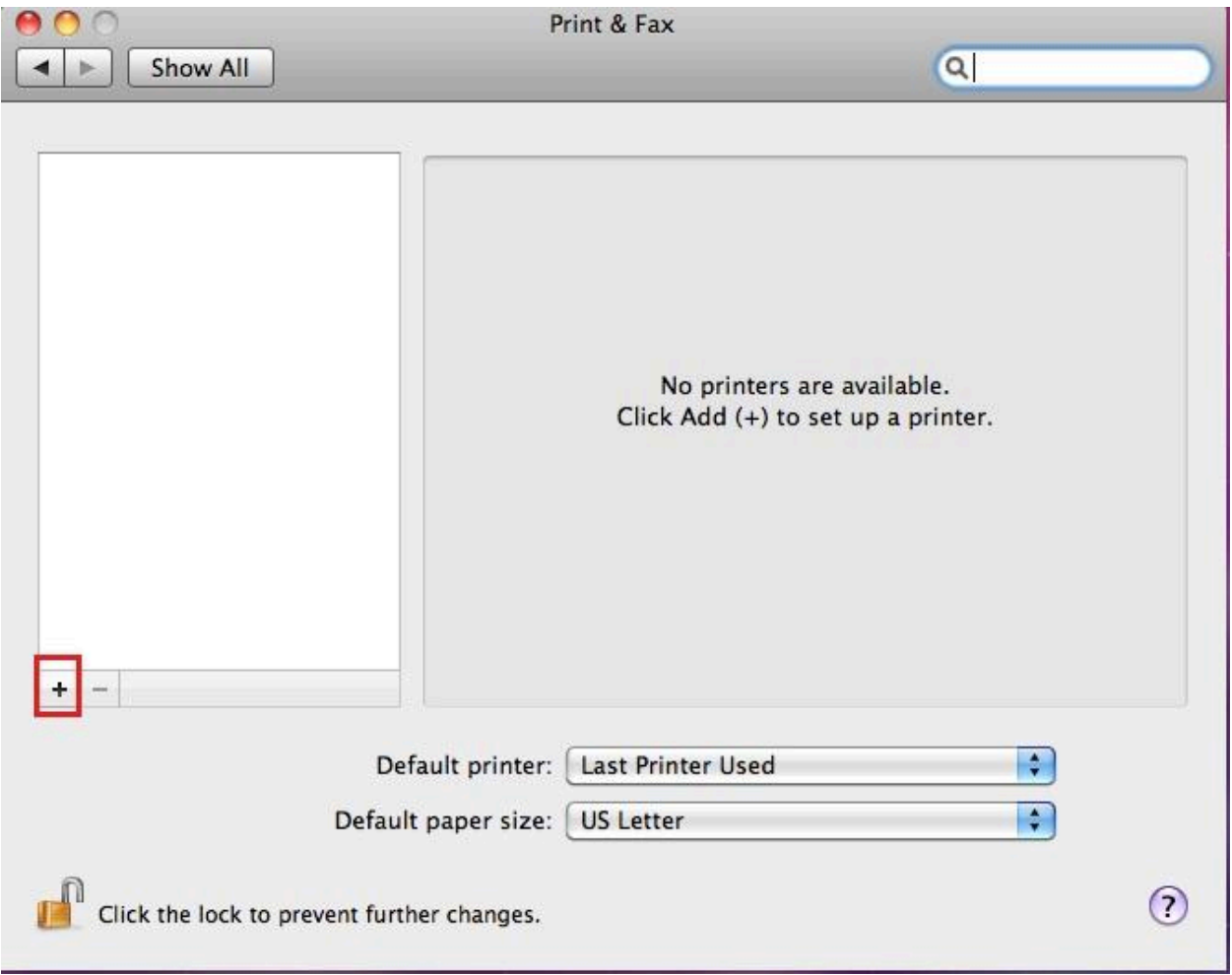

5. Hold down the "Control" key and click or right click on the blank space to the right of Windows icon. Then click "Customize Toobar"

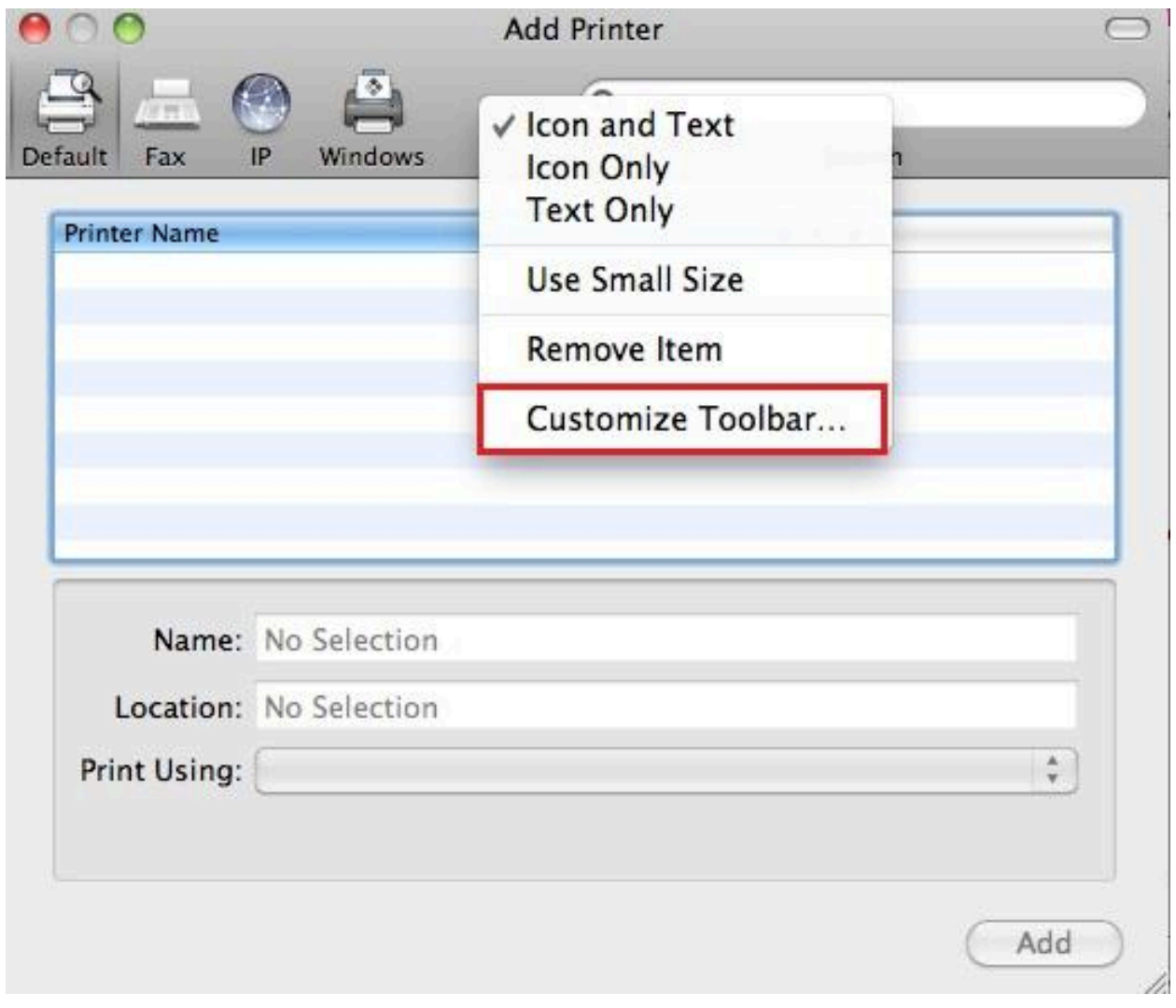

6. From the favorite window drag "Advanced icon" to the space next to Windows icon as shown and click Done.

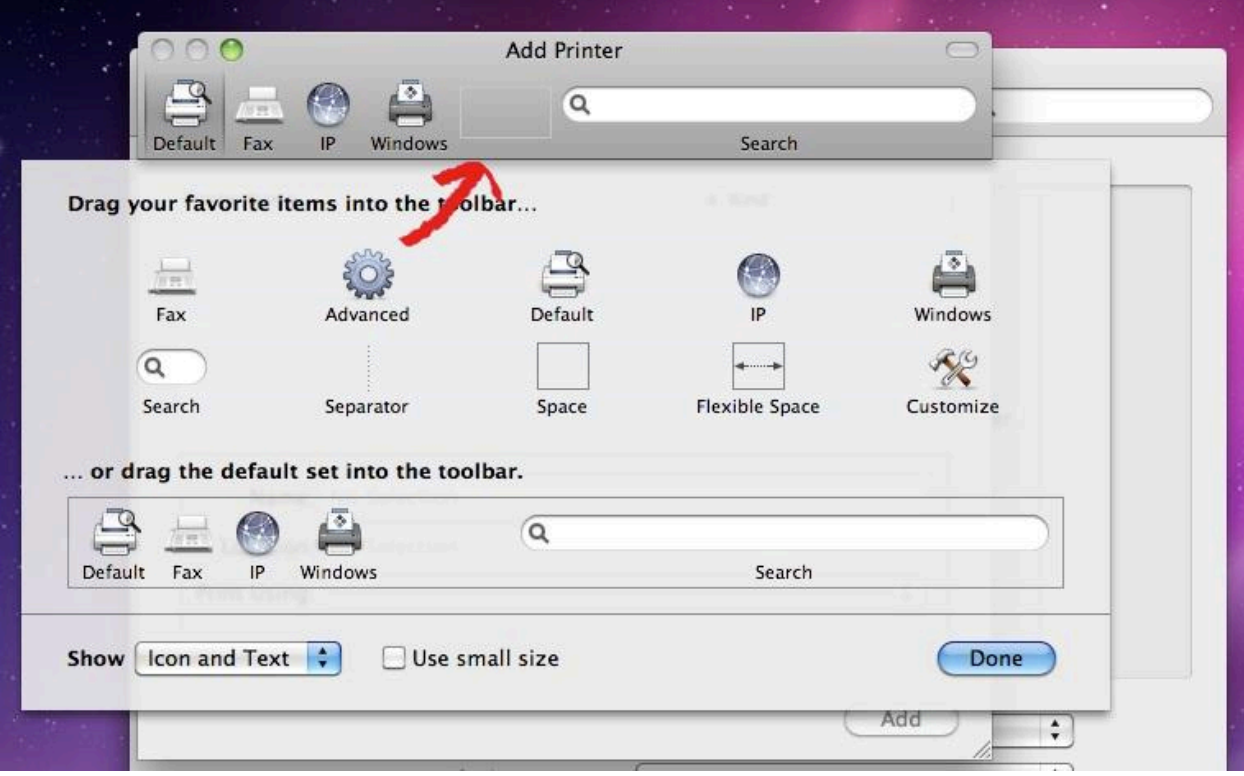

7. Choose

Type: "Windows printer via spools"(select from the drop down options) Device: Default (Another Device)

URL - smb://smsuprt01.smsu.**edu**/(Printer Name) you're trying to print Example- smb: //smsuprt01.smsu.**edu**/Lib2Floor

8.

Choose Name: Type Printer Name (Example: Lib2Floor) Print Using: Choose **Generic PostScript Printer** for the correct driver.

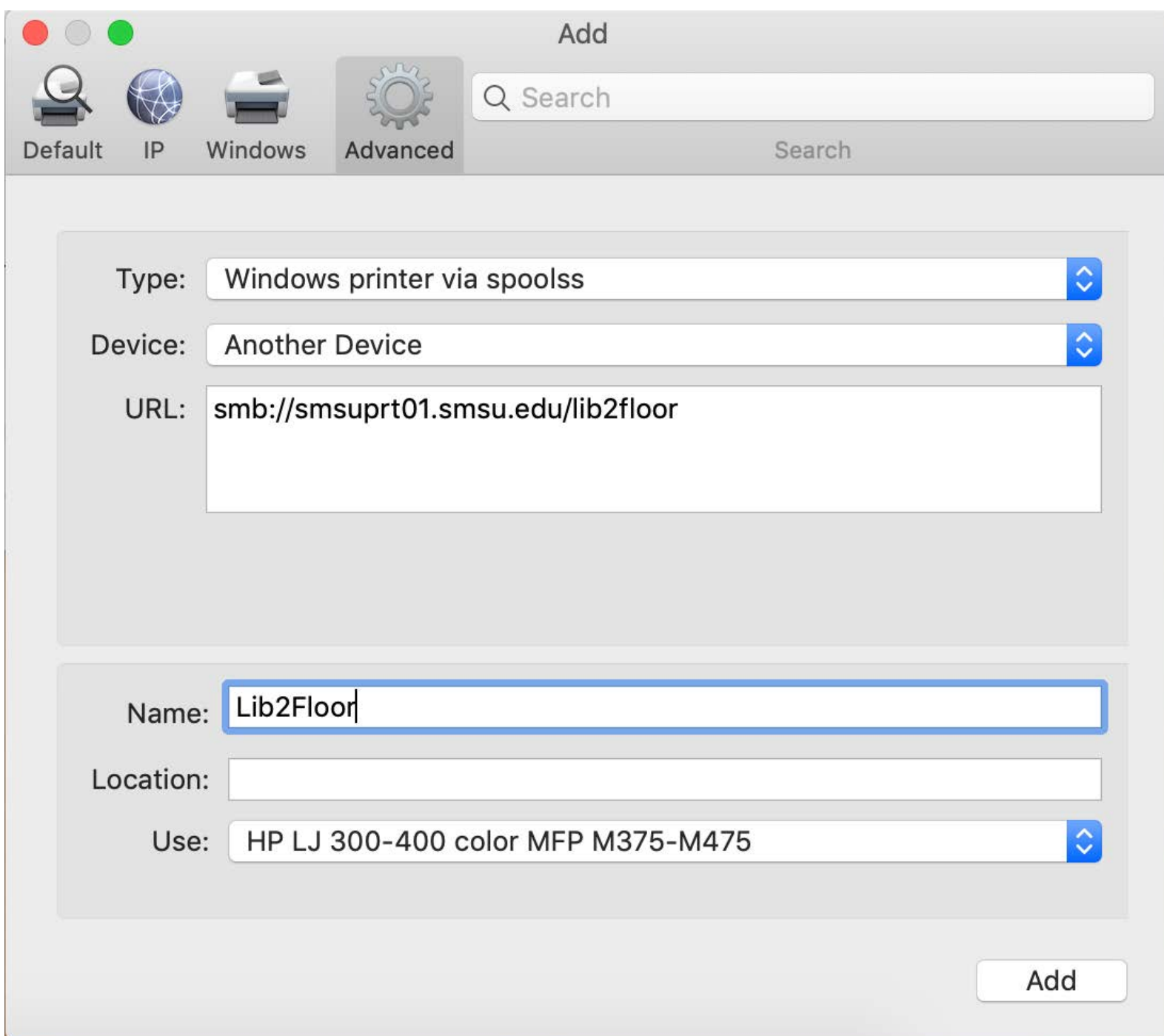

**Note#** If it is a color printer, then click on "Choose a Driver" then "select software". Then on filter, type in "HP LJ 300-400 color MFP M375-M475". Click "OK".

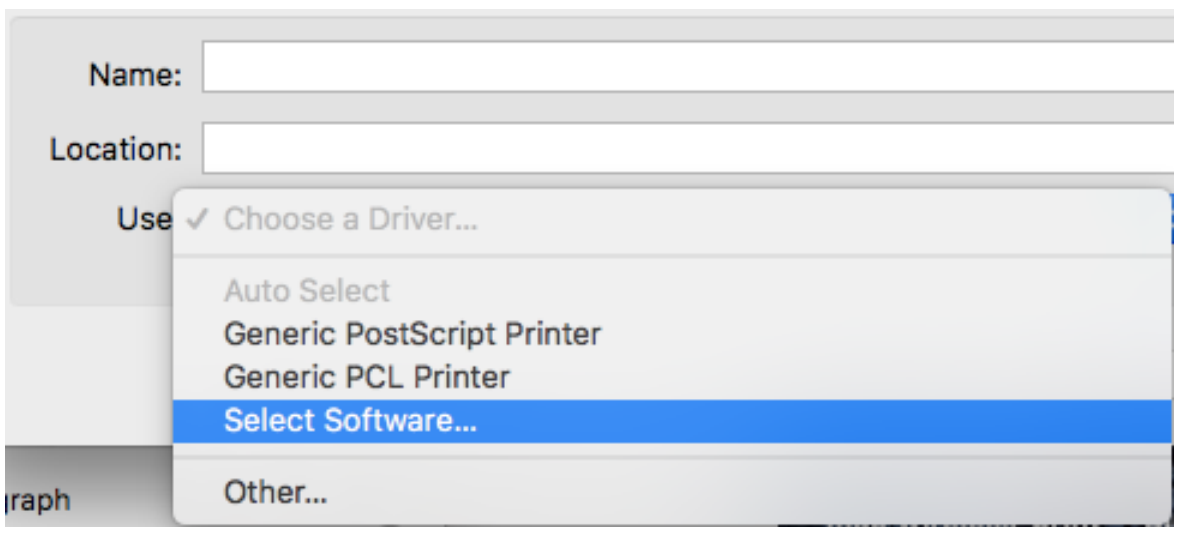

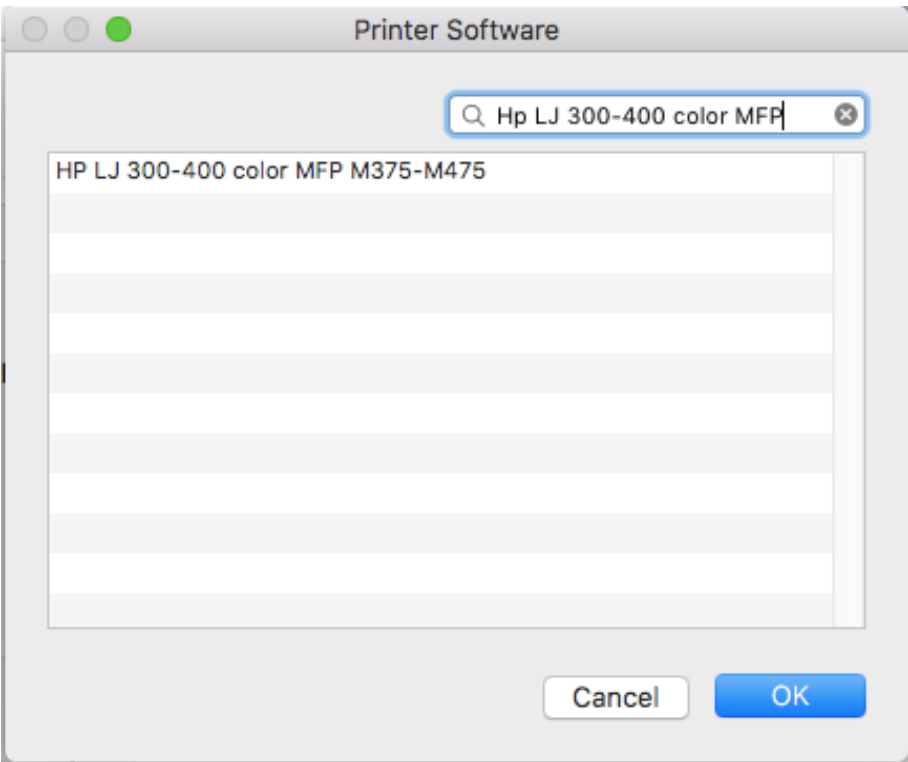

9. Check Duplex **Priniting** Unit and click OK

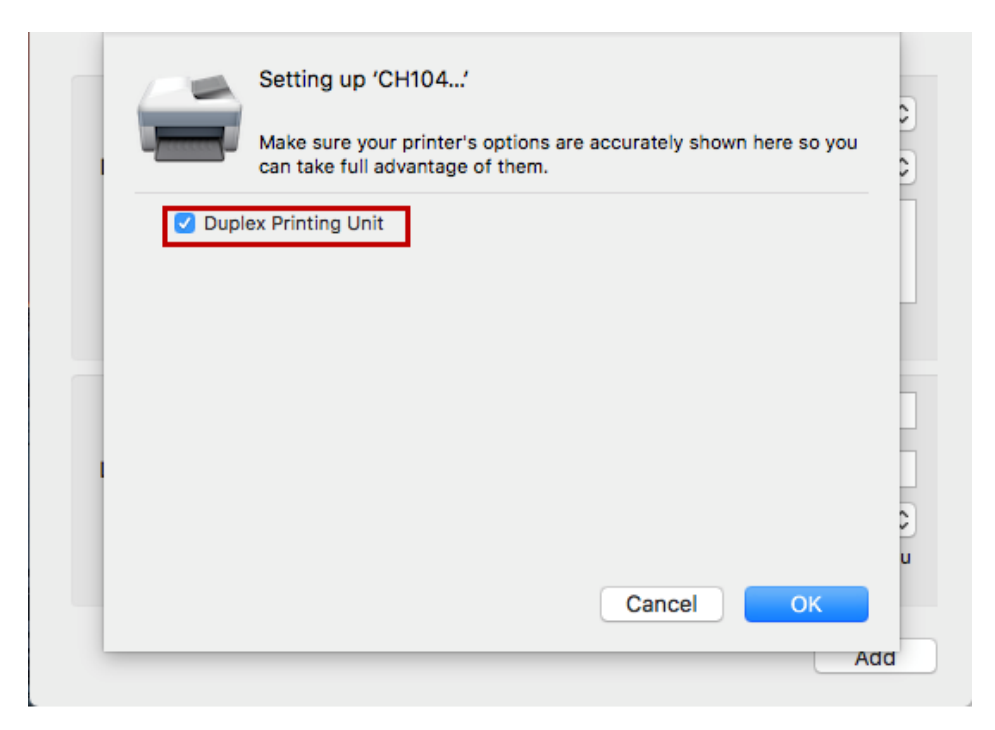

10. After you click OK the printer should show up as shown.

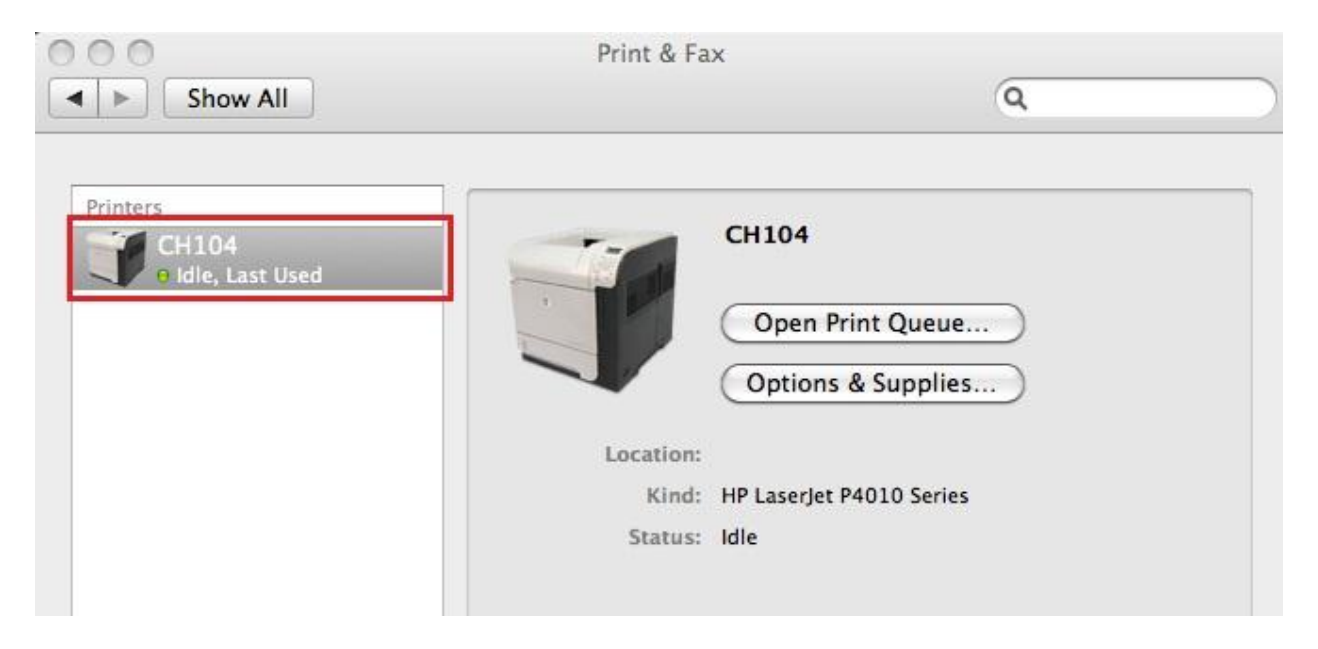

- 11. To make sure the printer works. Please open Word or Textedit and print a test page by choosing File>Print.
- 12. Pick the printer you've just added and click Print.

If the StarID password was recently updated, it will have to be removed from the keychain. Search for "keychain access" then type "smsu" to find the certificate.

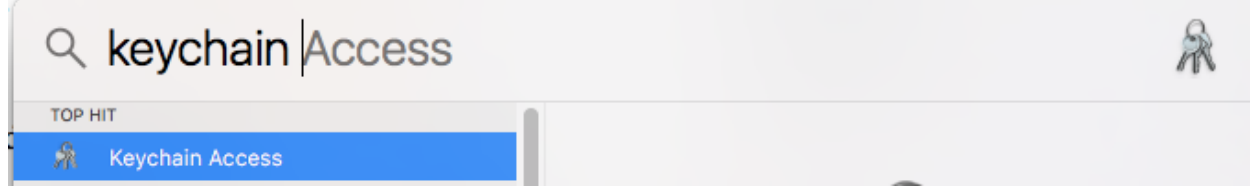

Below is how the certificate should look like.

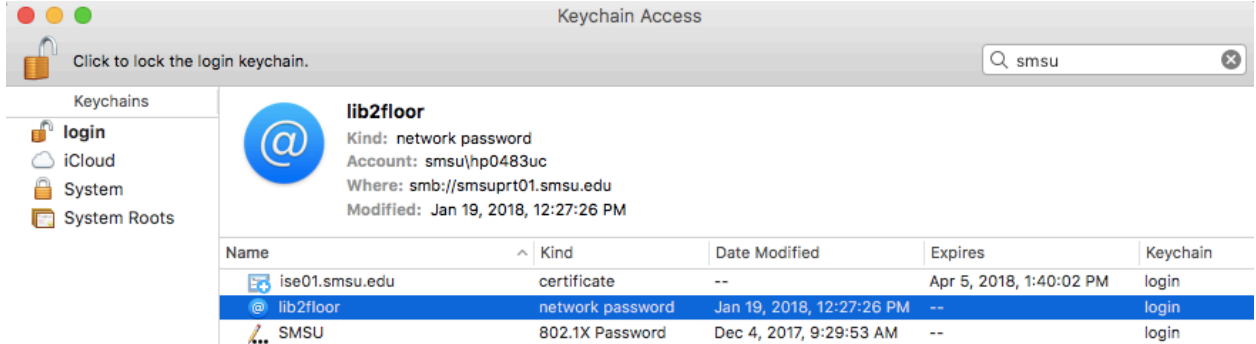

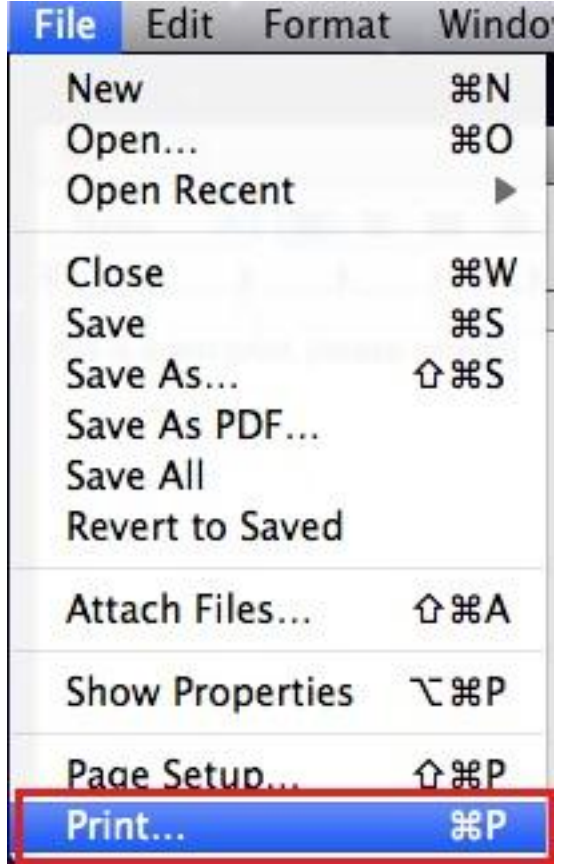

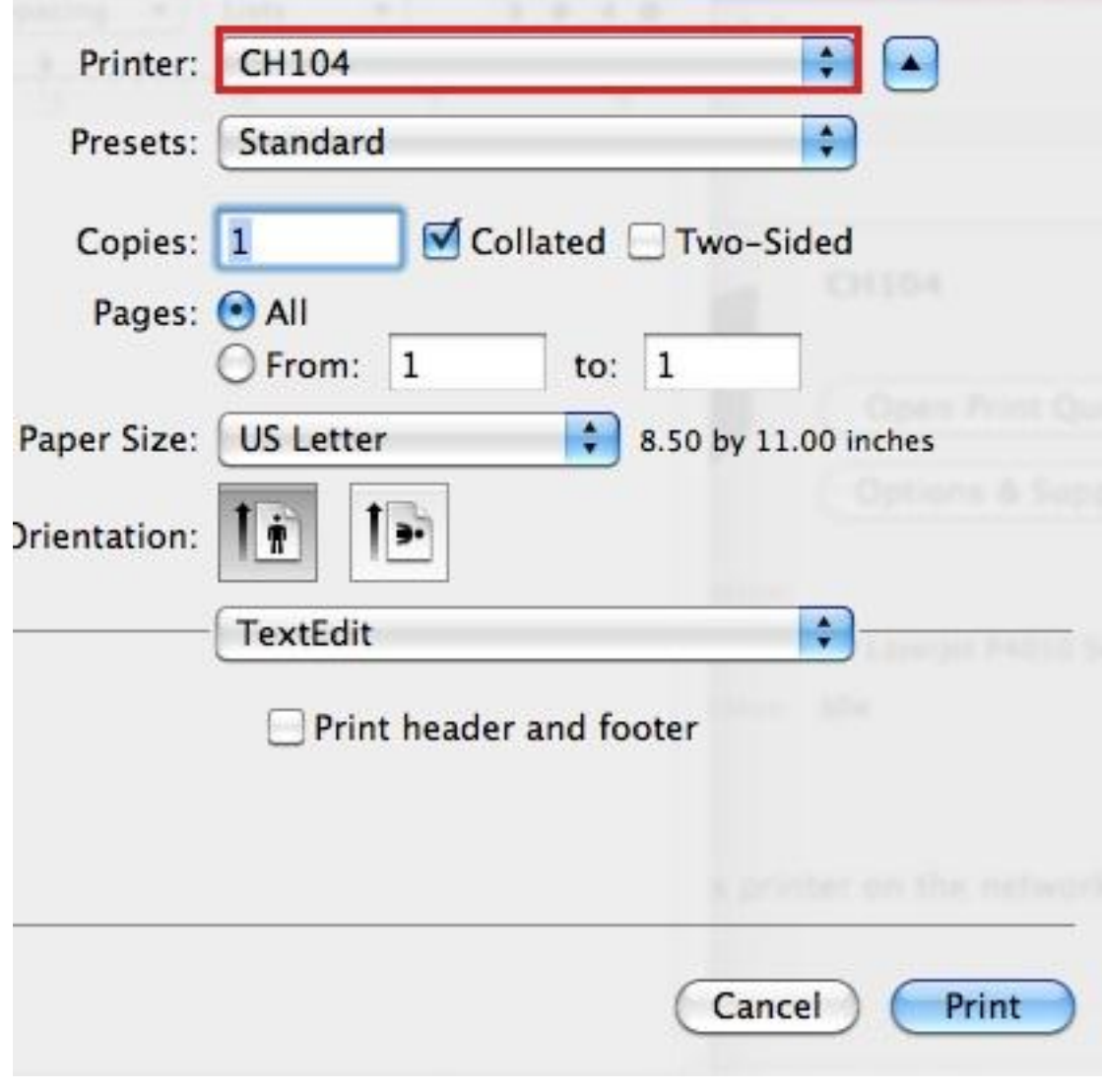

13.

You should see the print job on your dock, double click on it.

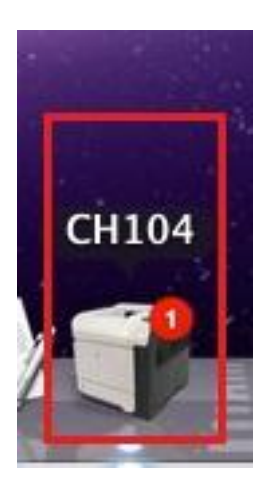

14.

The print job might be on hold because it requires your authentication. Click on or the pause button on the right of the print job.

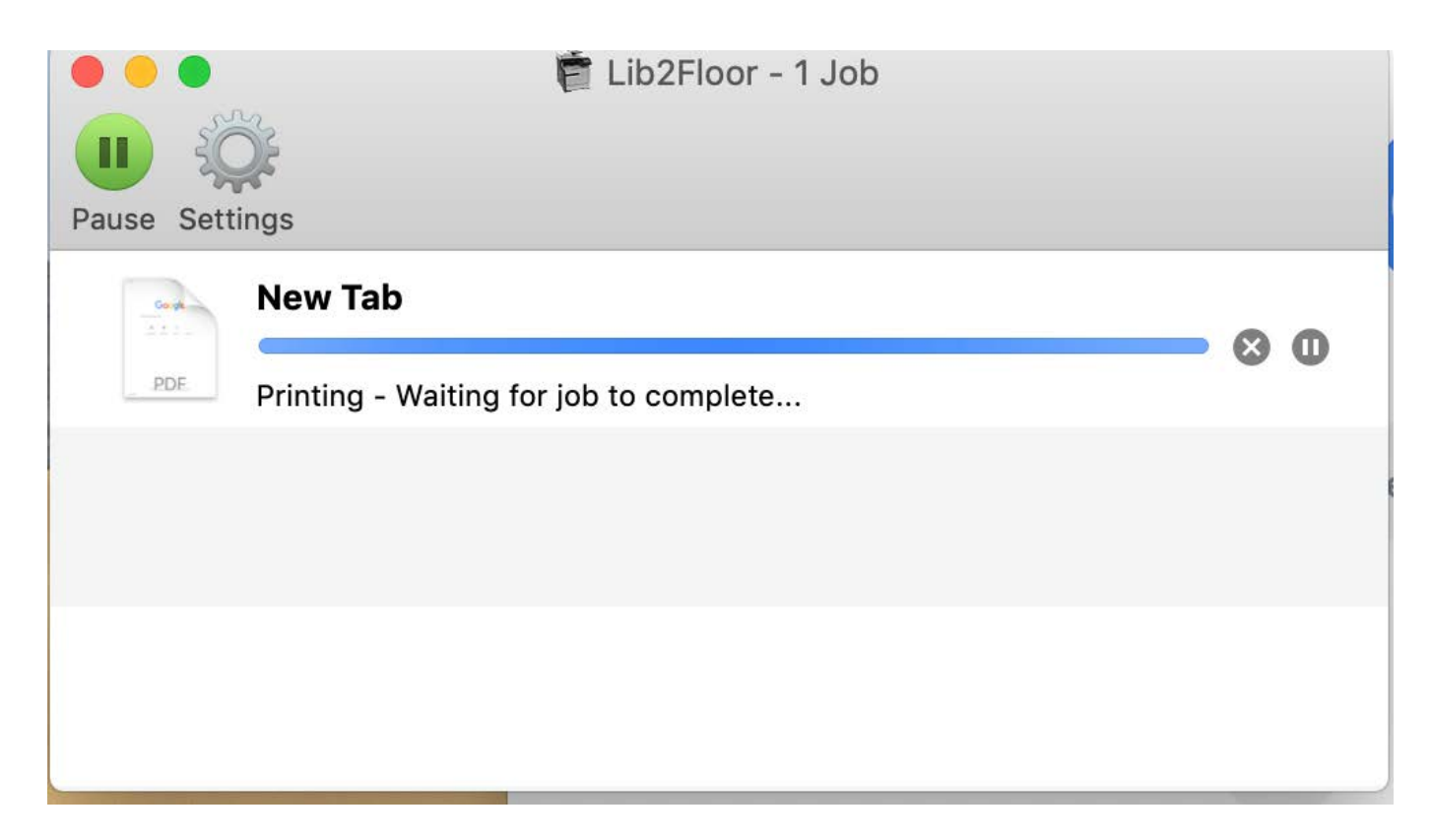

15.

Under Name: enter- smsu.edu\your **SMSU StarID**, your Password and click remember this password box Example – smsu.edu\js1234**aa** 

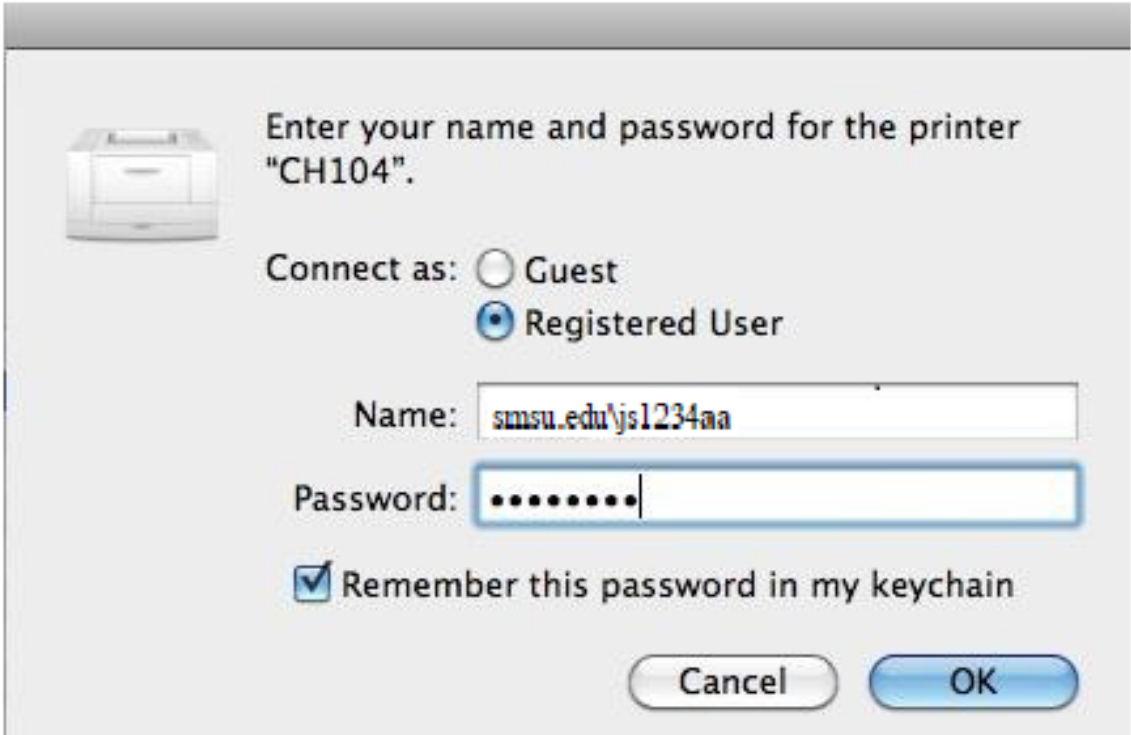

16. If everything works fine the print job should be completed.